# **OPTIMALISASI JARINGAN DAN MONITORING DI SMAN 4 BANDUNG MENGGUNAKAN WEBMIN**

Asmunanda Imam<sup>1</sup>, Angga Setiyadi<sup>2</sup>

1,2 Universitas Komputer Indonesia Jl. Dipatiukur 112-116 Bandung E-mail: asmunanda\_imam@gmail.com<sup>1</sup>, angga.setiyadi@email.unikom.ac.id<sup>2</sup>

#### **ABSTRAK**

 Salah satu pendukung optimalnya jaringan adalah server, dengan menggunakan Proxy server dapat mengurangi beban bandwidth tanpa harus mengambil file yang sama berkali kali. *Webmin*  sebagai tools server management yang berjalan di atas sistem oprasi linux. webmin dapat memper mudah seorang administrator server untuk mengkonfigurasi server. Webmin sudah ada sejak tahun 2000 namun baru tahun 2010 ramai di gunakan karena pengguna server linux yang semakin banyak. Selain itu salah satu faktor pendukung lainya adalah routerboard sebagai perangkat konsentrator.

 SMA N 4 adalah salah satu SMA Negeri di bandung, SMA 4 Saat ini sudah Menggunakan ISO 9001:2008 sebagai standart management mutu. Namun selama ini belum memiliki pelaporan jaringan dan belum mengoptimalkan jaringan di SMA N 4 Bandung.

 Berdasarkan masalah yang telah diuraikan diatas maka dibutuhkan sistem yang dapat mengoptimalkan jaringan di SMA N 4 Bandung dan juga sistem yang dapat membuat pelaporan penggunaan *bandwidth*. Adapun sistem yang akan di bangun berbasis website yang di harapkan akan mempermudah administrator dalam memonitoring jaringan di SMA N 4 Bandung

**Kata kunci :** Jaringan, Webmin, Optimalisasi Mikrotik.

# **1. PENDAHULUAN**

 SMA N 4 Bandung merupakan salah satu sekolah negeri yang berada di kota Bandung. SMA Negeri 4 Bandung saat ini memiliki beberapa kelas di antaranya 9 kelas untuk kelas X, 9 Kelas untuk kelas XI dan 10 kelas untuk kelas XII. SMA N 4 Bandung saat ini memiliki 2 buah Lab Komputer dan setiap lab memiliki 30 Komputer yang saling terhubung dalam jaringan. SMA N 4 Bandung juga memiliki satu buah Server yang di gunakan untuk memanajemen jaringan Local di SMA N 4 Bandung. Dan saat ini SMA N 4 Bandung sudah terakreditasi dengan ISO 9001:2008.

 ISO adalah badan independen Internasional yang memiliki 162 badan Standar Nasional untuk mendukung standarisasi Internasional [1]. ISO 9001:2008 sendiri merupakan pedoman untuk membantu organisasi atau perusahaan untuk menerapkan Sistem Manajemen Mutu (SMM) dan menstandarkan manaiemen mutu secara manajemen mutu secara Internasional. Salah satu aspek pendukung ISO 9001:2008 adalah aspek dokumentasi yang meliputi laporan, dokumen untuk memastikan proses proses yang ada berjalan sesuai prosedur.

 Namun dalam perjalanannya SMA Negeri 4 Bandung tidak memiliki laporan penggunaan internet sementara dalam ISO 9001:2008 laporan penggunaan internet merupakan salah satu faktor pendukung agar akreditasi dari ISO 9001:2008 dapat terus di pertahankan dan menjadi lebih baik.

 Kondisi internet yang sedang berjalan di SMA Negeri 4 saat ini memiliki Bandwidth 30Mb/s yang menggunakan dua buah ISP. Namun selama ini manajement Bandwidth yang di lakukan hanya menggunakan satu buah router yaitu Routerboard RB 2011il – RM dan duapuluh accespoint yang tersebar di SMA Negeri 4 Bandung. Ini menyebabkan manajement bandiwh yang kurang baik.

 Dalam satu hari penggunaan bandiwth di SMA negeri 4 bandung mencapai lebih dari 10Mbp/s namun belum di manajemen dengan baik terbukti dari bandiwh yang tersedia sebanyak 30Mb/s hanya terpakai 10Mb/s namun internet terasa sangat lambat ini bisa di sebabkan oleh management bandiwh yang kurang baik.

 Berdasarkan permasalahan tersebut di SMA negeri 4 bandung perlu memiliki sistem monitoring jaringan yang akan di gunakan untuk mendukung akreditasi ISO 9001:2008 dan SMA negeri 4 Bandung perlu untuk mengoptimalkan jaringan sudah berjalan.

# **1.1 Jaringan Komputer**

 Metodologi penelitian merupakan suatu proses yang digunakan untuk memecahkan suatu masalah yang logis, di mana memerlukan data-data untuk mendukung terlaksananya suatu penelitian. Metodologi penelitian yang digunakan adalah metode analisis deskriptif. Metode analisis deskriptif

merupakan metode yang menggambarkan faktafakta dan informasi dalam situasi atau kejadian sekarang secara sistematis, faktual dan akurat. Metode penelitian ini memiliki dua tahapan, yaitu tahap pengumpulan data dan analisis jaringan.

Adapun manfaat yang didapat dalam membangun jaringan komputer adalah sebagai berikut.

- a. *Sharing Resource,* bertujuan agar seluruh program, peralatan lainya dapat dimanfaatkan oleh setiap orang yang ada pada jaringan komputer tanpa terpengaruh oleh lokasi maupun pemakaian.
- b. Media komunikasi, jaringan komputer memungkinkan terjadinya hubungan antara komputer pengguna, baik untuk *teleconference* maupun untuk mengirim pesan atau informasi penting lainya. Dengan menggunakan jaringan komputer dua orang atau lebih yang jaraknya sangat jauh akan lebih mudah bekerja.
- c. Integrasi data, pembangunan komputer dapat mencegah ketergantungan pada komputer pusat, setiap proses data tidak harus dilakukan pada satu komputer saja, melainkan dapat didistribusikan ke tempat lainnya.
- d. Pengembangan dan pemeliharaan, dengan adanya jaringan komputer ini, maka pengembangan peralatan dapat dilakukan dengan mudah dan menghemat biaya. Jaringan komputer juga bisa memudahkan pemakai dalam merawat *hard disk* dan peralatan lainnya, seperti memberikan perlindungan terhadap serangan virus maka pemakai cukup memusatkan perhatian pada *hard disk* uang ada di komputer pusat.
- e. Keamanan data, memberikan perlindungan terhadap data. Jaminan keamanan data tersebut diberikan melalui pengaturan hak akses para pemakai dan *password*, serta teknik perlindungan terhadap *hard disk* sehingga data mendapatkan perlindungan yang efektif.

# **1.2 Webmin**

 Webmin merupakan control panel untuk mengatur perangkat-perangkat server di linux. Dengan menggunakan webmin dapat mengatur semua aspek di mesin linux secara lebih terintegrasi [2].

 Webmin sebagian besar di bangun menggunakan perl, dan berjalan sendiri menggunakan web server. Port Standart yang di gunakan adalah port 10000. Karena menggunakan perl maka akan mempermudah untuk menambahkan fungsi baru. Webmin sekarang memungkinkan Anda melakukan tugas melalui antarmuka web untuk memudahkan update secara otomatis semua konfigurasi yang diperlukan file-file untuk Anda. Hal ini membuat pekerjaan administrasi sistem Anda jauh lebih mudah. Beberapa hal yang dapat Anda lakukan dengan Webmin meliputi Membuat, mengedit, dan menghapus account login UNIX pada sistem Anda, Mengekspor file dan direktori sistem lain dengan protokol NFS, Pengaturan disk kuota untuk mengontrol berapa banyak ruang pengguna dapat mengambil dengan mereka Ike, Instalasi, melihat dan menghapus perangkat lunak paket RPM dan format lain, Mengubah sistem Anda alamat IP, pengaturan DNS, dan routing konfigurasi, Pengaturan firewall untuk melindungi komputer Anda atau memberikan host pada akses LAN internal Internet,Membuat dan mengkonfigurasi virtual situs web untuk server Apache Web, Mengelola database, tabel, dan bidang di server database MySQL atau PostgreSQL, Berbagi file dengan sistem Windows dengan mengkonfigurasi Samba [3].

 Webmin juga memungkinkan untuk mengendalikan banyak server dari satu buah webmin pada subnet yang sama atau menggunakan LAN. Naum webmin memiliki kekurangan tidak ada dalam official repository dari debian dan Ubuntu karena tidak compatible dengan cara handle packages kedua system oprasi tersebut.

 Selain webmin terdapat juga aplikasi sejenis yaitu Cockpit namun dalam perjalanannya webmin lebih di gemari karena mempunya fitur yang lebih lengkap dari pada Cockpit seperti konfigurasi jaringan yang belum termasuk di dalamnya sehingga administrator harus menambahkan sendiri modul jaringan.

## **1.3 Mikrotik**

 Mikrotik router operating sistem adalah sebuah sistem operasi yang dapat digunakan untuk menjadikan sebuah komputer menjadi router network, dan mencakup berbagai fitur lengkap untuk network dan wireless [4].

 RouterOS dapat berkerja pada beberapa jenis perangakat keras yang berbeda. Mikrotik menghasilkan perangkat keras mereka sendiri berdasarkan pendekatan Single Board yang di sebut dengan routerboard. Routerboard hadir dengan spesikasi yang berbeda beda, seperti nomor port Ethernet, Slot Nirkabel, Konfigurasi pada memori yang digunakan serta desain perangkat keras.

#### **1.4 PHP**

 PHP yaitu bahasa pemrograman webserver-side yang bersifat open source [5]. PHP didesain khusus untuk aplikasi web. PHP dapat disisipkan diantara bahasa HTML dan karena bahasa server-side, maka bahasa PHP akan dieksekusi diserver, sehingga dikirimkan ke browser adalah "hasil jadi" dalam bentuk HTML, dan kode PHP anda tidak akan terlihat PHP. PHP termasuk Open Source Product dan saat ini telah mencapai versi 5. Jadi anda dapat mengubah source code dan mendistribusikannya secara bebas. PHP juga diedarkan secara gratis. PHP dapat berjalan di berbagai Web Server semisal IIS, Apache, PWS, dll.

 Dengan demikian kode program yang ditulis dalam PHP tidak akan terlihat oleh user sehingga keamanan halaman web lebih terjamin. PHP dirancang untuk membuat halaman web yang dinamis, yaitu halaman web yang dapat membentuk suatu tampilan berdasarkan permintaan terkini, seperti menampilkan isi basis data ke halaman web. Sedangkan menurut Nugroho (2006b:61) "PHP atau singkatan dari Personal Home Page merupakan bahasa skrip yang tertanam dalam HTML untuk dieksekusi bersifat server side". PHP termasuk dalam open source product, sehingga source code PHP dapat diubah dan didistribusikan secara bebas. Versi terbaru PHP dapat diunduh secara gratis melalui situs resmi PHP : http://www.php.net.

 PHP juga dapat berjalan pada berbagai web server seperti IIS (Internet Information Server), PWS (Personal Web Server), Apache, Xitami. PHP juga mampu berjalan di banyak sistem operasi yang beredar saat ini, diantaranya : Sistem Operasi Microsoft Windows (semua versi), Linux, Mac Os, Solaris. PHP dapat dibangun sebagai modul web server Apache dan sebagai binary yang dapat berjalan sebagai CGI (Common Gateway Interface). PHP dapat mengirim HTTP header , dapat mengatur cookies , mengatur authentication dan redirect user.

Salah satu keunggulan yang dimiliki PHP adalah kemampuannya untuk melakukan koneksi ke berbagai macam software sistem manajemen basis data atau Database Management Sistem (DBMS), sehingga dapat menciptakan suatu halaman web dinamis. PHP mempunyai koneksitas yang baik dengan beberapa DBMS seperti Oracle, Sybase, mSQL, MySQL, Microsoft SQL Server, Solid, PostgreSQL, Adabas, FilePro, Velocis, dBase, Unix dbm, dan tidak terkecuali semua database berinterface ODBC.

 Hampir seluruh aplikasi berbasis web dapat dibuat dengan PHP. Namun kekuatan utama adalah konektivitas basis data dengan web. Dengan kemampuan ini kita akan mempunyai suatu sistem basis data yang dapat diakses.

# **2. ISI PENELITIAN**

# **2.1 Analisis API Mikrotik**

 API (Application Programming Interface) adalah sebuah service yang mengijinkan user membuat custom software atau aplikasi yang berkomunikasi dengan Mikrotik Router, misalnya untuk mengambil informasi didalam Mikrotik Router, mengelola Mikrotik Router, atau bahkan melakukan konfigurasi terhadap Mikrotik Router OSTM. Application programming Interface diimplementasikan oleh aplikasi, library, dan sistem operasi untuk menentukan konverensi pemanggilan dan digunakan untuk mengakses layanan. Application programming Interface meliputi spesifikasi untuk rutin, struktur data, objek class, dan protokol yang digunakan untuk melakukan komunikasi. Sebuah API merupakan abstraksi yang menggambarkan antarmuka untuk berinteraksi dengan mekumpulan fungsi yang digunakan oleh komponen-komponen dari sistem perangkat lunak.

Application programming Interface melakukan komunikasi dengan Mikrotik Router menggunakan API sentences yang terdiri dari perintah API (command) dan atribut-atribut. API sentence dikirim menggunakan bentuk yang sangat spesifik yaitu terdiri dari beberapa baris atau katakata, ketika dikirim ke router masing-masing kata harus mempunyai prefix, dan kata terakhir pada API sentence harus diterminasi dengan 0 (harus berisi byte yang diatur semuanya dengan 0).

## **2.2 Analisis Data Bandwidth**

 Analisis data jaringan merupakan tahapan yang dilakukan untuk menganalisis data yang di lewatkan melalui jaringan. Data jaringan berupa traffic Penggunaan bandwidth dan penggunaan user yang ada di dalam jaringan SMA Negeri 4 Bandung. Traffic penggunaan internet di SMA Negeri 4 Bandung selama satu hari mencapa 10.2Mb/s untuk Download dan 3.3Mb/s untuk Upload dapat dilihat pada gambar 1 :

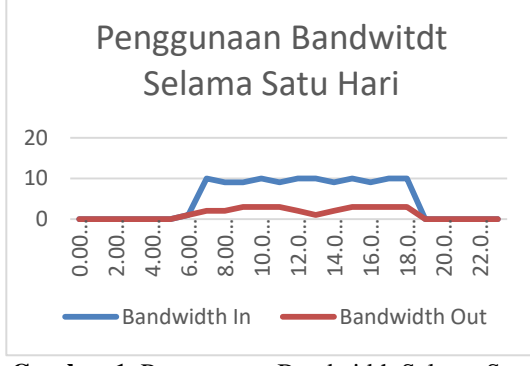

**Gambar 1.** Penggunaan Bandwidth Selama Satu Hari

 Selain penggunaan Bandwidth selama satu hari, penggunaan Bandwidth selama satu bulan di SMA Negeri 4 Bandung mencapai 9.3 Mb/s untuk Downline dan 2.1 Mb/s dapat dilihat pada gambar 2 :

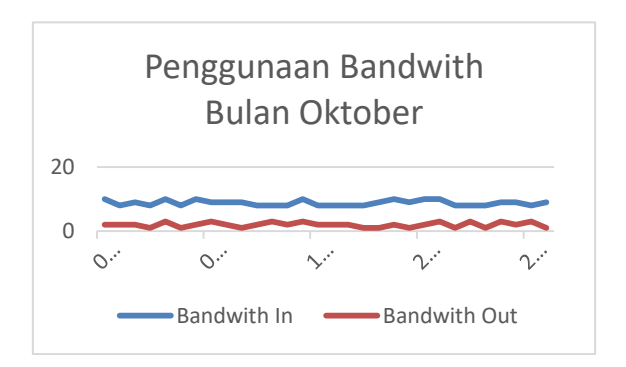

### **Gambar 2.** Gambar Penggunaan Bandwidth selama bulan Oktober

 Berdasarkan data jaringan di SMA Negeri 4 Bandung dapat di simpulkan bahwa penggunaan traffic yang sangat tinggi setiap harinya karena bandwidth yang tersedia adalah 10Mb/s.

## **2.3 Analisis Proxy Server**

 Perancangan proxy server untuk caching pengguna berfungsi untuk meningkatkan kinerja jaringan dengan cara menyimpan hasil permintaan object seperti data HTTP, HTTPS dan sebagainya. Diketahui bahwa kapasitas harddisk server domain sebagai yaitu 500 GB dan rata-rata ukuran cache yaitu 13Kb. Proxy Server akan dibangun dengan menggunakan kapasitas harddisk 500 GB. Besarnya cache yang akan digunakan ialah 80% dari kapasitas harddisk yang memiliki kapasitas 500 GB untuk proxy server. Maka hasil yang didapatkan yaitu 400 GB. Sebelum melakukan konfigurasi terhadap pengguna, dilakukan perhitungan untuk mengentukan disk cache pada squid yang berfungsi untuk pengalokasian untuk menyimpan cache. Berikut ini rumus untuk menhitung disk cache squid :

 $z = ((x / y) / 256) / 256$ ) \* 2

Keterangan :

z = jumlah directory yang akan dibuat di dalam directory /cache

 $x =$  besarnya disk cache yang akan digunakan (dalam satuan Kb)

 $y =$  jumlah rata-rata object (13 Kb)

Maka hasil perhitungan besarnya cache disk yang akan digunakan ialah sebagai berikut.

 $Z = \left(\left(\frac{16.000.000}{13}\right) / 256\right) / 256$  \* 2

$$
Z=38
$$

Dengan hasil 38 dan kapasitas harddisk untuk cache 16 GB maka script pada squidnya yaitu sebagai berikut :

cache dir ufs /cache 16000 38 256

Dari hasil script yang akan digunakan, 16000 merupakan ukuran direktori dalam Megabytes, 16 merupakan sub direktori dan 256 merupakan sub direktori tingkat II.

Dalam perancangan pembuatan proxy akan dilakukan perancangan suatu alur kerja sistem yaitu saat pertama kali dijalankan sebuah pengguna melakukan request dari sebuah browser baik pencarian kata, maupun alamat situs web/URL yang secara default diteruskan melalui port 80 atau 443. Berikut ini adalah gambar 3.31 yang merupakan alur request/permintaan sebelum penerapan proxy terhadap suatu web/URL.

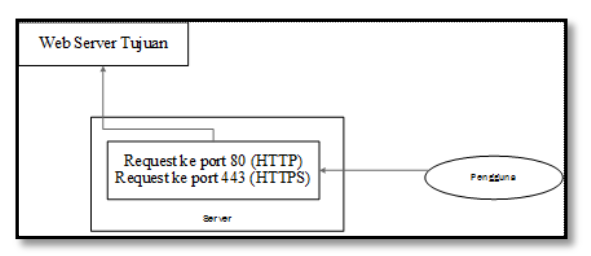

**Gambar 3.** Alur Permintaan Tanpa Proxy

 Berdasarkan gambar 3, diketahui bahwa secara default pengguna saat mengakses suatu webseite akan terhubung melalui port 80 atau 443. Iptables firewall akan merubah atau redirect permintaan yang datang menuju port 80 ke port 3128 dan port 443 menuju port 3129. Aplikasi Squid akam memfilter setiap sumber permintaan/request apakah dapat diteruskan menuju alamat situs tujuan atau tidak, apabila terjadi penolakan akan diteruskan/redirect pada halaman penolakan akses yaitu tertuju pada alamat situs Portal SMA Negeri 4 Bandung. Filter pertama dilakukan berdasarkan alamat situs yang dituju, apakah situs tersebut mengandung unsur yang tidak boleh diakses atau tidak, apabila tidak maka akan diteruskan ke halaman Portal SMA Negeri 4 Bandung yakni 192.168.2.200 . Filter yang kedua akan dilakukan berdasarkan kata, apakah kata yang dicari mengandung kata yang tidak boleh ditelusuri atau tidak, apabila tidak maka akan diteruskan ke halaman 192.168.2.200.

#### **2.4 Instalasi Squid**

 Remote server menggunakan SSH putty yang telah terkoneksi ke server SMA N 4 Bandung, lalu masukan username dan password root server SMA N 4 Bandung. Jika benar maka akan masuk ke terminal server. Seperti di bawah ini :

| pe jhoony@jhoony-X45C: ~                                                                                                    |  | $\times$ |
|----------------------------------------------------------------------------------------------------|--|----------|
| login as: jhoony<br>jhoony@192.168.10.159's password:<br>Welcome to Ubuntu 16.04.1 LTS (GNU/Linux 4.4.0-31-generic x86 64)                 |  |          |
| * Documentation: https://help.ubuntu.com<br>* Management:<br>https://landscape.canonical.com<br>https://ubuntu.com/advantage<br>* Support: |  |          |
| 15 packages can be updated.<br>updates are security updates.                                                                               |  |          |
| Last login: Sun Jan 29 11:16:38 2017 from 192.168.10.168<br>jhoony@jhoony-X45C:~\$                                                         |  |          |
|                                                                                                    |  |          |
|                                                                                                    |  |          |

**Gambar 4.** Terminal *Server* SMA N 4 Bandung

 Setelah itu masukan perintah *Sudo apt-get install webmin,* Kemudian tekan tombol ENTER, lalu *server* akan mulai menginstall webmin di *server*.

Vol. 6, No. 2, Oktober 2017, ISSN : 2089-9033

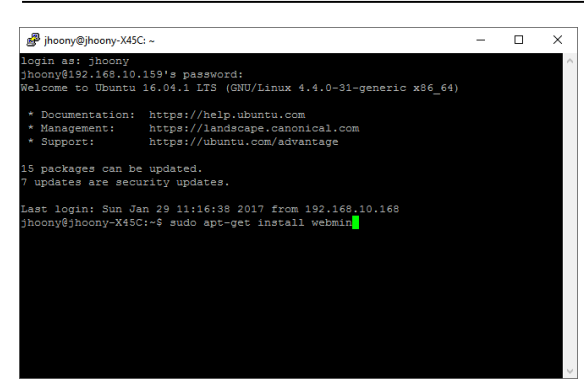

**Gambar 5.** Perintah Install Webmin

 Setelah selesai menginstall webmin melalui terminal. Sekarang lakukan login ke webmin untuk melakukan pengecekan apakah sudah terinstall atau belum, untuk mengakases alamat *server* 192.168.10.159 dan menggunakan port 10000.

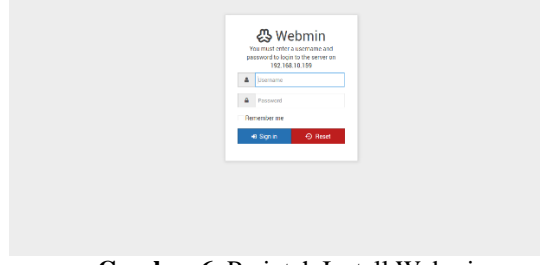

**Gambar 6.** Perintah Install Webmin

# **2.5 Konfigurasi Proxy**

 Konfigurasi selanjutnya yaitu melakukan perubahan seting default squid. Login terlebih dahulu dengan memasukan username dan password: root dan password sesuai dengan user root server. Lalu klik tombol Sign in.

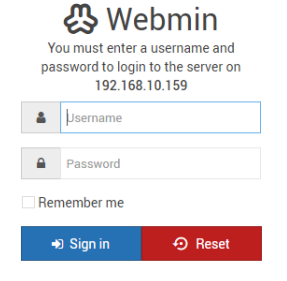

**Gambar 7.** Perintah Install Webmin

 Gambar berikut adalah menu utama yang terdapat pada webmin dengan tampilan GUI pada web Browser.

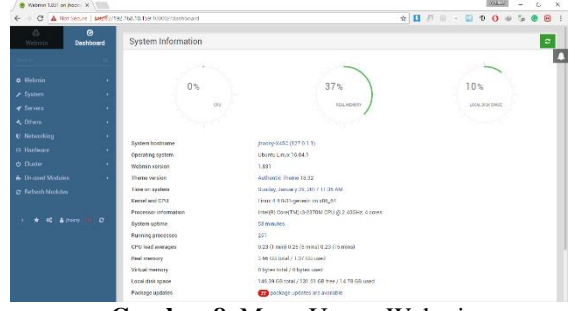

**Gambar 8.** Menu Utama Webmin

 Setelah berhasil masuk ke menu utama pilih menu squid proxy *server* yang berada di sebelah kiri seperti pada gambar 8 berikut ini:

| ← → C A Not Secure   pet5//192.168.10159/10000/Nachboard                                                                                                    |                                                                                              |                                                                                                    | $\frac{1}{2}$<br>$\left($ cij<br>e<br>93                    |
|----------------------------------------------------------------------------------------------------|----------------------------------------------------------------------------------------------|----------------------------------------------------------------------------------------------------|-------------------------------------------------------------|
| $\bullet$<br>Ø)<br>Dashboard<br>Webmin<br><b>PERSONAL CONTRACT</b>                                                                                                    | <b>System Information</b>                                                                    |                                                                                                    | $2$ of $2$ $\rightarrow$ $\rightarrow$<br>$\times$<br>sould |
| <b>PPP Dialup Client</b><br><b>PUTP VEW Server</b><br>Processil Mail Filter<br><b>ProFTPD Server</b><br>ONAL Mail Server<br>Samba Windows File Sharing<br>Scheduled Commands | 0 <sup>8</sup><br>ou                                                                         | 37%<br><b>ICK HOKER</b>                                                                                                    | 10%<br>LOCAL DISCOPACE                                      |
| Sendmai Mail Server<br>Shouting Great<br>Shortwall Flower<br><b>SMART Biss States</b><br>SparnAccascin Mail Fifter                                                           | System hostname<br><b>Operating system</b><br><b>Blohmin wenters</b><br><b>Theme persons</b> | Ihoony X460 (127.0.1.1)<br><b>Elevenia Greece Section 1</b><br>1,031<br>Arthurtic Theres 10:32                                                    |                                                             |
| <b>God's Prozz Server</b><br><b>STATE Report Generator</b><br>551 Denvis<br>System Logs NB                                                                                   | Time on ovetom<br><b>Daniel and COST</b><br>Processor Information<br>System uplime           | Sunday January 20, 2017 11:36 AM<br>time 4.4 Bill-geneican staget<br>Intel/R) Core(TM) IS 2376M OPU @ 2,40EHz, 4 cores<br><b>Witness Services</b> |                                                             |
| <b>Usemin Configuration</b><br>Volcemail Server<br>Webster Logide Analysis<br>WELLESHINE                                                                                     | Furning processes<br><b>CPU lowl assesses</b><br><b>Foal memory</b>                          | 221<br>0.23 (1 min) 0.25 (5 mins) 0.23 (15 mins)<br>3.66.68 total / 1.37.68 used                                                                  |                                                             |
| C: Befreich Modules                                                                                                    | Virtual memory<br>Local disk space<br>Package spilates                                       | 0 bytes total / 0 bytes used<br>346 35 68 total / 131 63 68 free / 14 78 68 root<br>77 package spilates are available.                            |                                                             |

**Gambar 8.** Menu Squid

 Setelah itu akan muncul tampilan dari halaman konfigurasi squid, di dalam halaman konfigurasi squid ini yang harus di konfigurasi adalah sebagai berikut.

| 1 (1) Squid Proy Server - X                                                                                                    |                                |                                         |                            |                                                                                                    |                                         |                                               |                                            |                                 | <b>STATE</b>                                | $\alpha$       | $\boldsymbol{\times}$ |
|----------------------------------------------------------------------------------------------------|--------------------------------|-----------------------------------------|----------------------------|----------------------------------------------------------------------------------------------------|-----------------------------------------|-----------------------------------------------|--------------------------------------------|---------------------------------|---------------------------------------------|----------------|-----------------------|
| C A Not Secure   BREEVISE 058 10.159:10000                                                                                                    |                                |                                         |                            |                                                                                                    |                                         |                                               |                                            |                                 |                                             | $\overline{r}$ |                       |
| $\circ$<br>ది<br>Webmin<br>Dashboard<br>Samba Windows File Sharing                                                                                                    | $\circ$                        |                                         |                            |                                                                                                    | Squid Proxy Server                      |                                               |                                            |                                 |                                             |                |                       |
| <b>Beherlufed Commands</b><br>Sealeral Mail Server<br>Shorekee Freyort<br>Shorowall G Firewall<br><b>SMART DOWNTOWN</b><br>SpamAssassen Mail Filter<br>. Squid Praxy Server<br>Souid Heppt Cenerator<br><b>GSI Turerels</b><br>System Logs NG<br><b>Georgia's Configuration</b><br>Voicemail Secure<br>Websitzer Looffic Analysis<br>W14 1110mm<br>Ct Refresh Modules |                                |                                         |                            | Your Smith pathe directory ///cc//cool//coutof/ hourant been initialized This must be done before Squid per be run | C Installze Goche as Unis user grow     |                                               | m.                                         |                                 |                                             |                |                       |
|                                                                                                    | 地<br>Porto ped<br>Metaorakings | ú<br><b>Gilber Carches</b>              | Momery<br>Usage            | Logging                                                                                                    | Ŵ<br>Cacho<br>Onlines                   | a<br>Helper<br><b>Programs</b>                | A<br>Access<br>Carryell                    | Administrative<br>Options       | $-0.0$<br><b>Authortication</b><br>Programm |                |                       |
|                                                                                                    | AR<br>Delay Pools              | £<br>Header<br><b>Arcess</b><br>Contact | 58<br><b>Petroth Fules</b> | <b>Mazelleneces</b><br>Cotiens                                                                                     | а<br><b>Port</b><br>Redeetton<br>tisten | $\frac{1}{2}$<br>Carba.<br>Manager<br>transis | 3h<br><b>Cashe</b><br>Montger<br>Paramonda | ż<br>Glennard.<br>Rebuild Cache | G<br><b>GR</b><br>Confegeration<br>15Mx     |                |                       |
| A hone is<br>$\sigma$                                                                                                    | Start Squid                    |                                         |                            | Click this button to start the Starid provy server using the current configuration.                                |                                         |                                               |                                            |                                 |                                             |                |                       |
|                                                                                                    |                                |                                         |                            |                                                                                                    |                                         |                                               |                                            |                                 |                                             |                |                       |

**Gambar 9.** Konfigurasi Squid

#### **3. PENUTUP**

Sistem informasi bandwidth yang dibangun dapat membantu SMAN 4 Bandung untuk memonitoring serta melaporkan penggunaan bandwith secara realtime.

Agar sistem yang dibangun dapat bekerja dengan lebih baik, hendaknya dilakukan penambahan untuk memberikan fitur notifikasi jaringan secara realtime melalui sms atau email.

## **DAFTAR PUSTAKA**

[1] S. Navigation and N. S. Route, "ISO 22006:2009," 2009. [Online]. Available: https://www.iso.org/standard/39833.html. [Accessed: 13-Jan-2019].

- [2] T. EMS, *Kamus Komputer Lengkap*. Jakarta: PT. Elex Media Computindo, 2015.
- [3] J. Cameron, *Manaing Linux System With Webmin System Administration and Module Development*. Prentice Hall Professional Technical Reference, 2004.
- [4] W. Komputer, *Cara Cepat Menjadi Teknisi Jaringan Komputer Profesional*. Jakarta: PT. Elex Media Computindo, 2008.
- [5] Anhar, *Panduan Menguasi PHP & MySQL secara Otodidak*. Jakarta: Media Kita, 2010.